W przeglądarce Firefox wchodzimy na: [https://zoom.us/download#client\\_4meeting](https://zoom.us/download#client_4meeting) i wybieramy:

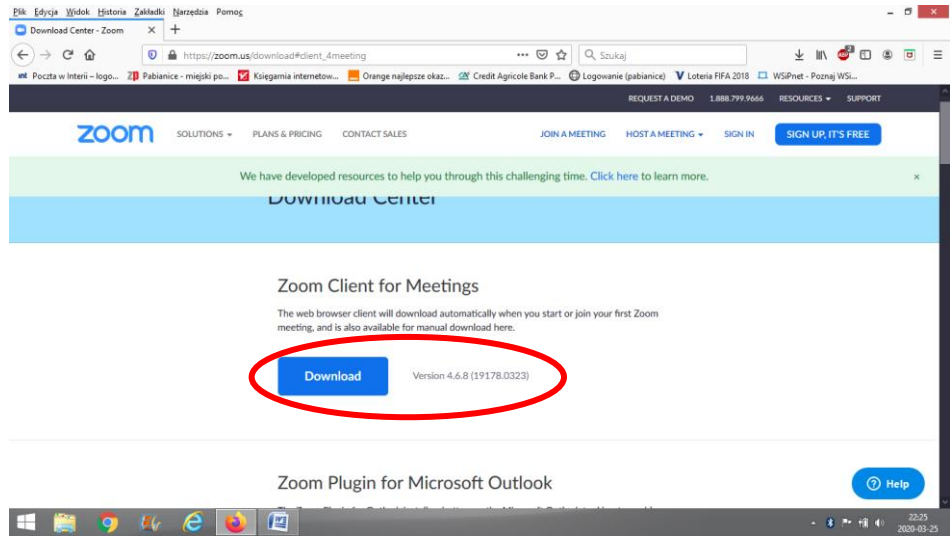

**Zapisujemy ten plik na swoim komputerze (najlepiej na pulpicie):**

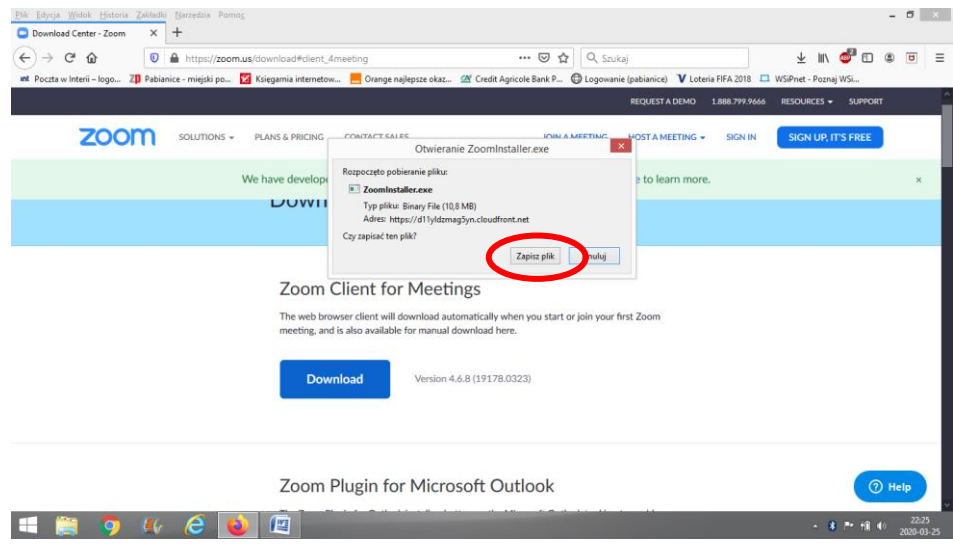

**Naciskamy niebieską strzałkę skierowaną w dół znajdującą się w prawym górnym rogu ekranu:**

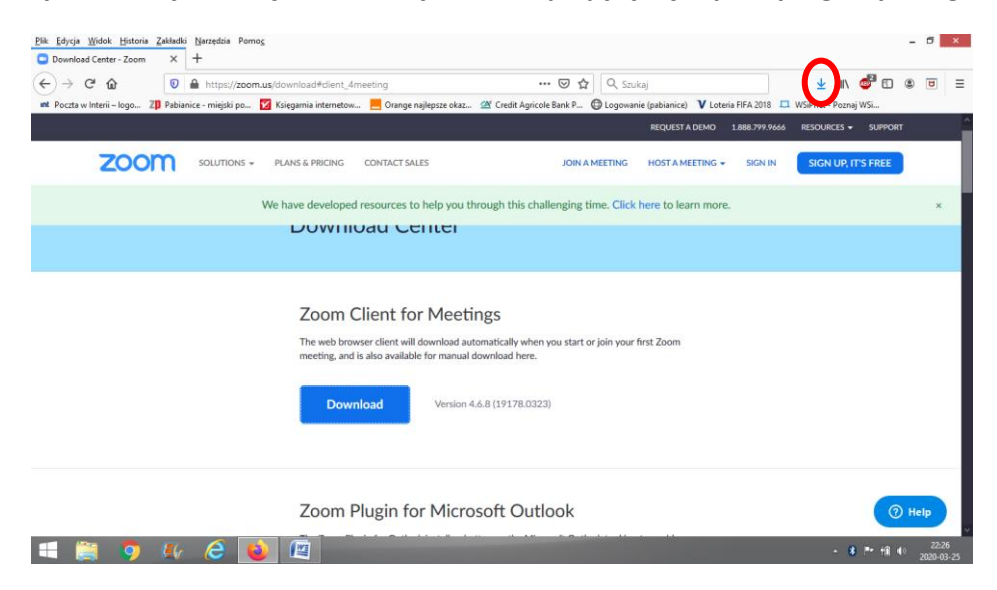

## **Wybieramy program ZoomInstaller.exe i klikamy na niego:**

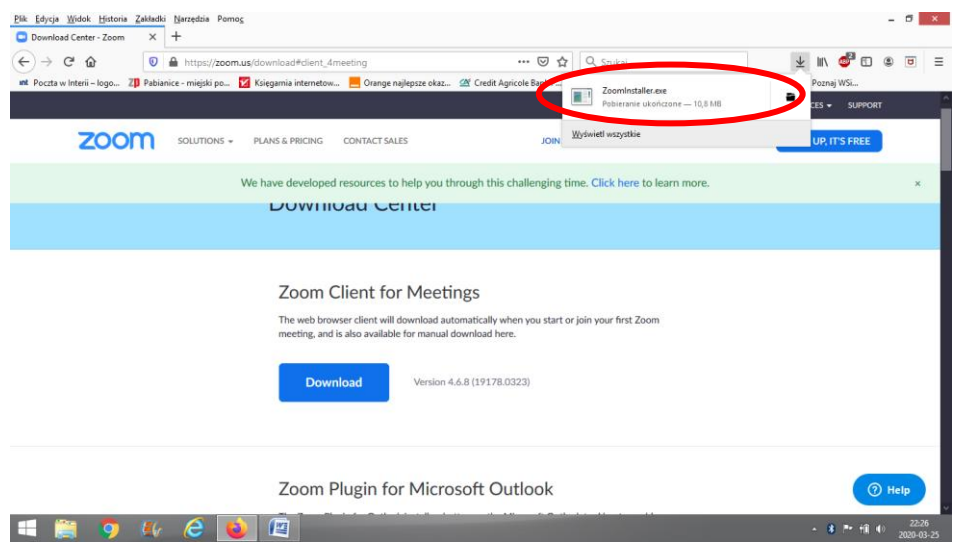

Rozpoczyna sięjego instalowanie (na niektórych komputerach trzeba dodatkowo wyrazić na to zgodę, gdy pojawi się komunikat bezpieczeństwa):

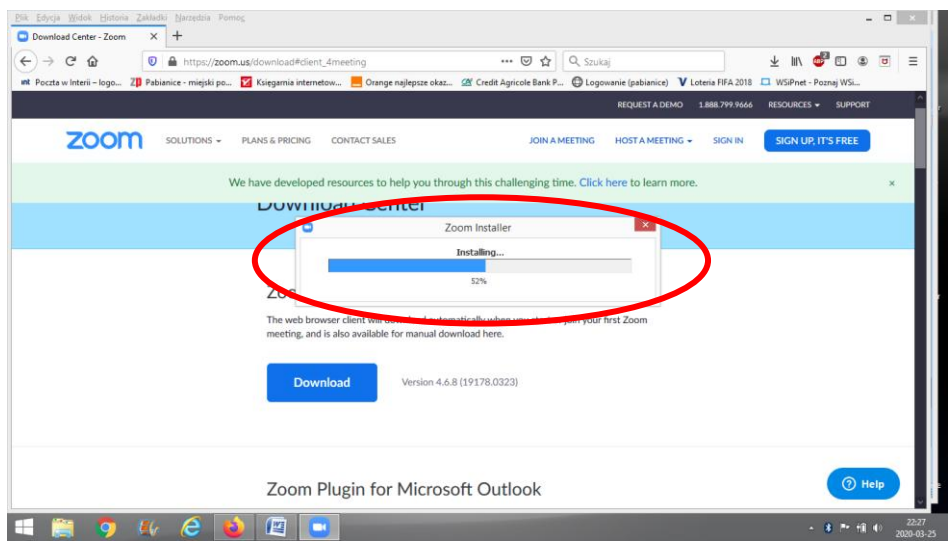

Po zainstalowaniu naciskamy "Join a Meeting", czyli przyłącz się do spotkania:

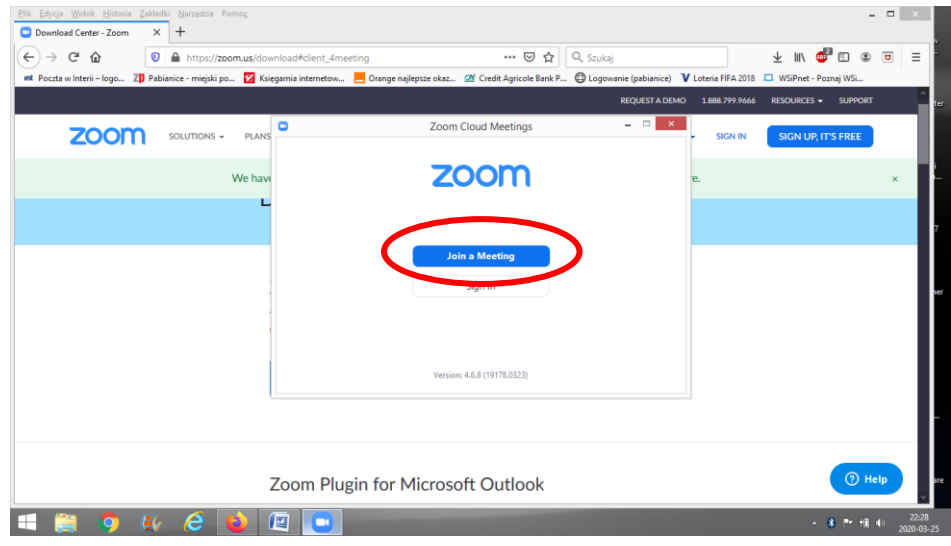

**Wpisujemy numer identyfikacyjny ID pokoju konferencyjnego podany przez nauczyciela przedmiotu oraz swoje imię i nazwisko (prawdziwe – dzięki tem nauczyciel wie, kto się zalogował na lekcję)**  $\rightarrow$  **potwierdzamy niebieskim przyciskiem "Join":** 

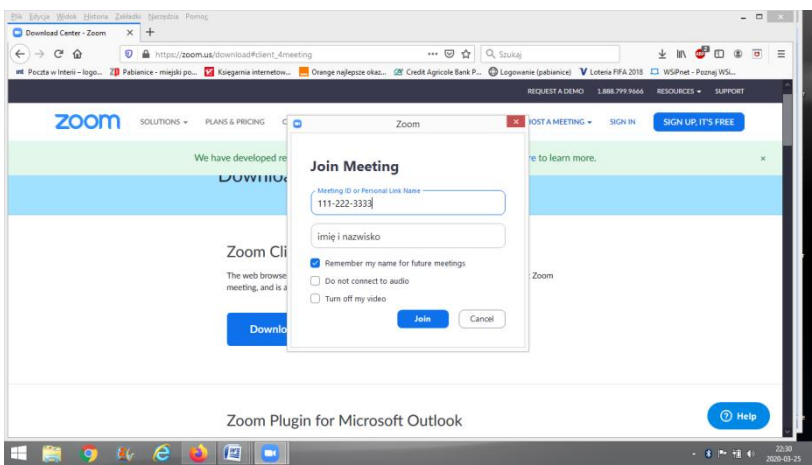

**Zobaczymy siebie i potwierdzimy, że chcemy się przyłączyd "Join with Video":**

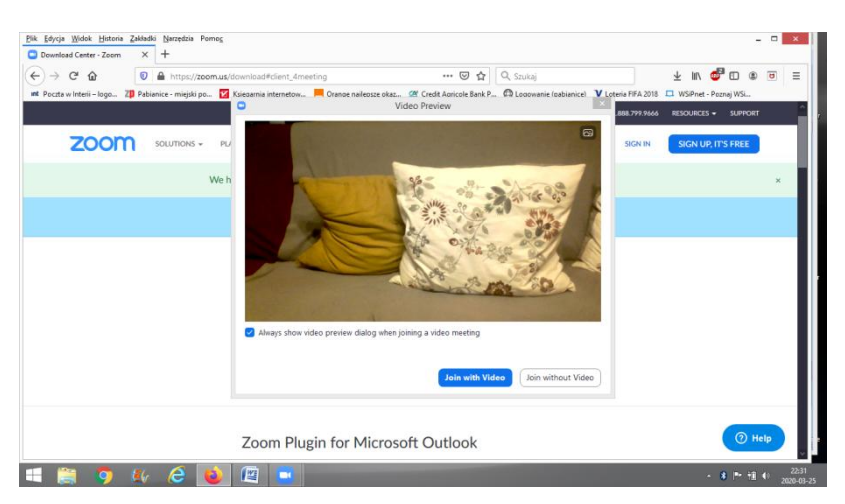

**Łączymy się przez system audio komputera "Join with Computer Audio":**

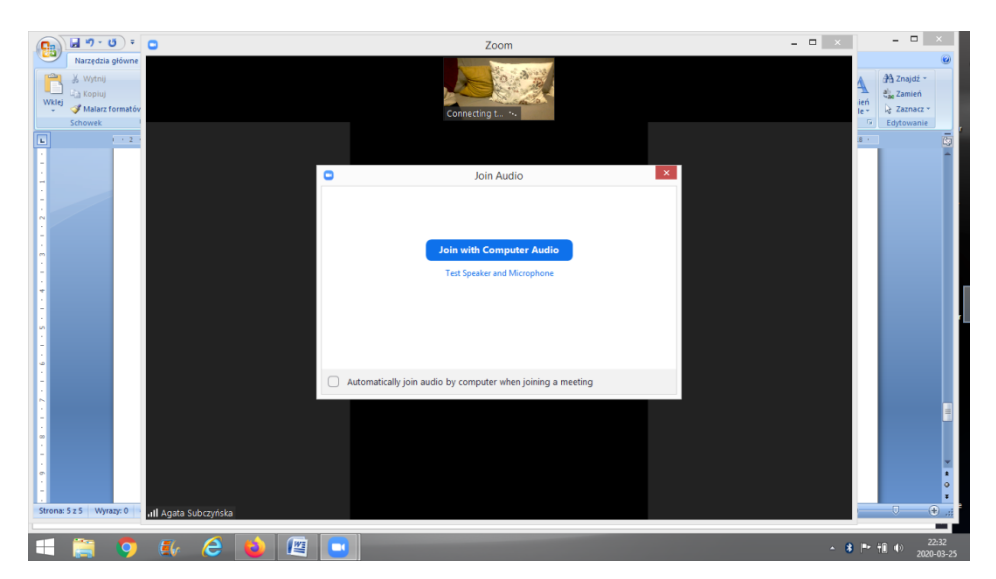

Jesteśmy na lekcji –wideokonferencji. Na pulpicie mamy program ZoomInstaller.exe dzięki któremu możemy pokonywać ponownie te kroki i wchodzić do podanych przez nauczycieli pokojów poprzez wpisanie o odpowiedniej godzinie właściwego numeru ID (sali lekcyjnej  $\circledcirc$ ).